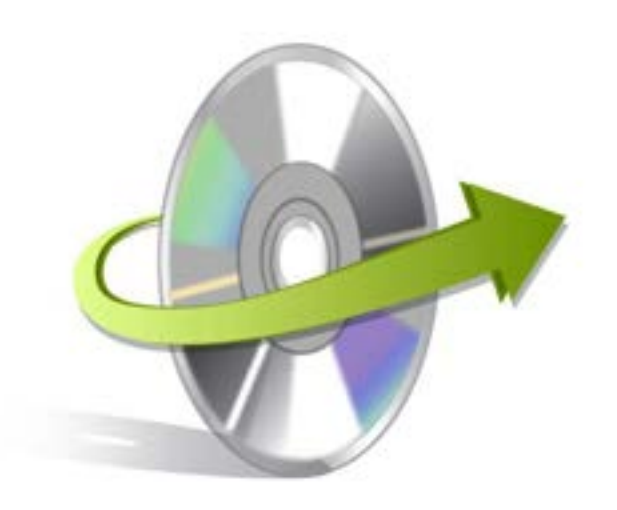

# **Kernel for Macintosh Installation/ Un-installation**

## **Install the Software**

If you want to try using Kernel for Macintosh before buying it, you can download the evaluation version from the following link:

<http://www.nucleustechnologies.com/Download-Macintosh-Data-Recovery-Software.php>

After downloading the installer file for Kernel for Macintosh, you can install the software by running the file.

To install Kernel for Macintosh:

1. Double-click the Kernel for Macintosh installer. Follow the on-screen instructions.

The **Setup Installation Complete** screen will be displayed.

2. Click **Finish** to launch the software

## **Start Kernel for Macintosh**

To start Kernel for Macintosh:

#### Click the **Start-> All Programs->Kernel for Macintosh**

Alternatively, you can launch Kernel for Macintosh by double-clicking the shortcut icon available on the Desktop and Quick Launch icon.

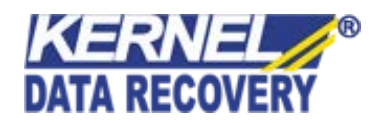

#### **Uninstall the Software**

You may need to uninstall and re-install Kernel for Macintosh. To uninstall Kernel for Macintosh:

1. Click the **Start-> All Programs->Kernel for Macintosh-> Uninstall Kernel for Macintosh**

A warning message will be displayed.

2. Click '**Yes**' to uninstall Kernel for Macintosh.

Note: Before proceeding to uninstall Kernel for Macintosh, you must ensure that the software is not running.

You can alternatively uninstall Kernel for Macintosh from the Control Panel by performing the following steps:

- 1. Click the **Start Menu->Control Panel** and then double click the **Add or Remove Programs** icon.
- 2. Select **Kernel for Macintosh** and click **Remove**.

A warning message will be displayed.

3. Click '**Yes**' to uninstall Kernel for Macintosh.

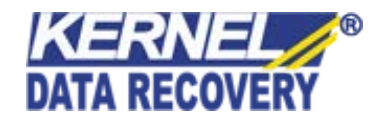